## Table of Contents

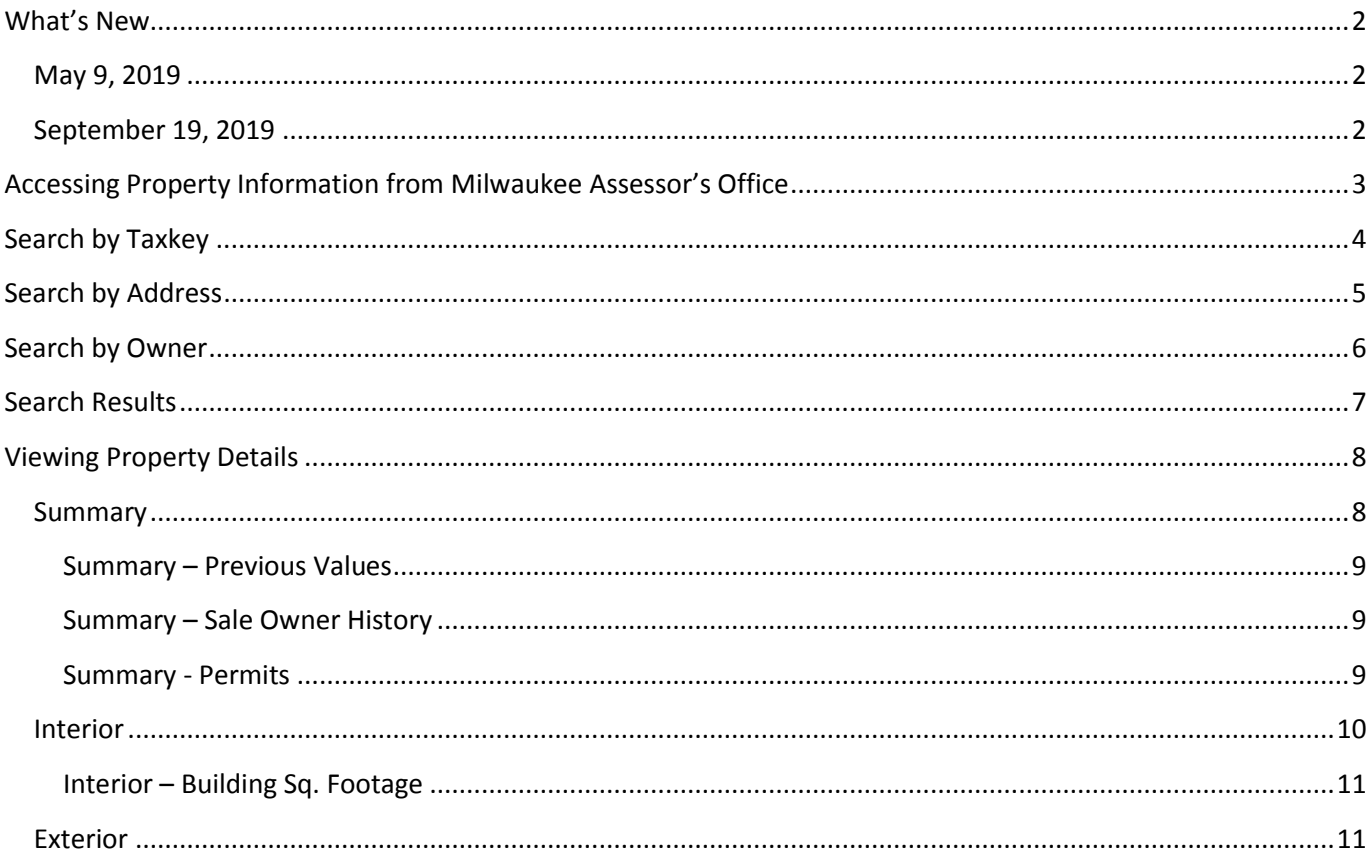

### <span id="page-1-0"></span>What's New

The City of Milwaukee Assessor's Office launched a new data search web site

[\(http://assessments.milwaukee.gov\)](http://assessments.milwaukee.gov/) on April 22, 2019. This site was designed by and built in support of our new data system by Patriot Properties. Since April 22, we have been making improvements to both the data provided and the usability of assessments.milwaukee.gov. We appreciate your patience while we transition to this new system. Listed below are improvements made since our initial launch. Future improvements will be documented here.

### <span id="page-1-1"></span>May 9, 2019

- 1. [Owner search](#page-4-1) activated.
- 2. Property Class (currently labeled as LUC) and corresponding description available in Search results.
- 3. Lot size and Finished area in square feet available in Search results.
	- a. Note: these numbers are not accurate for Condominium properties. We are actively working to correct this.
- 4. The Summary tab now lists itemized current assessment values.
	- a. Note: Building Value + Yard Items Value = Improved Value (as listed on tax bills).

### <span id="page-1-2"></span>September 19, 2019

1. Building square footage made available as a link on the Interior Tab.

### <span id="page-2-0"></span>Accessing Property Information from Milwaukee Assessor's Office

- 1. The City of Milwaukee Assessor's Office website can be found at: [http://assessments.milwaukee.gov](http://assessments.milwaukee.gov/)
- 2. When first loading, it will take a bout 15 seconds for the blue area at the top of the window to appear.
	- a. This blue area offers the user search items.
	- b. When it appears it will look like this:

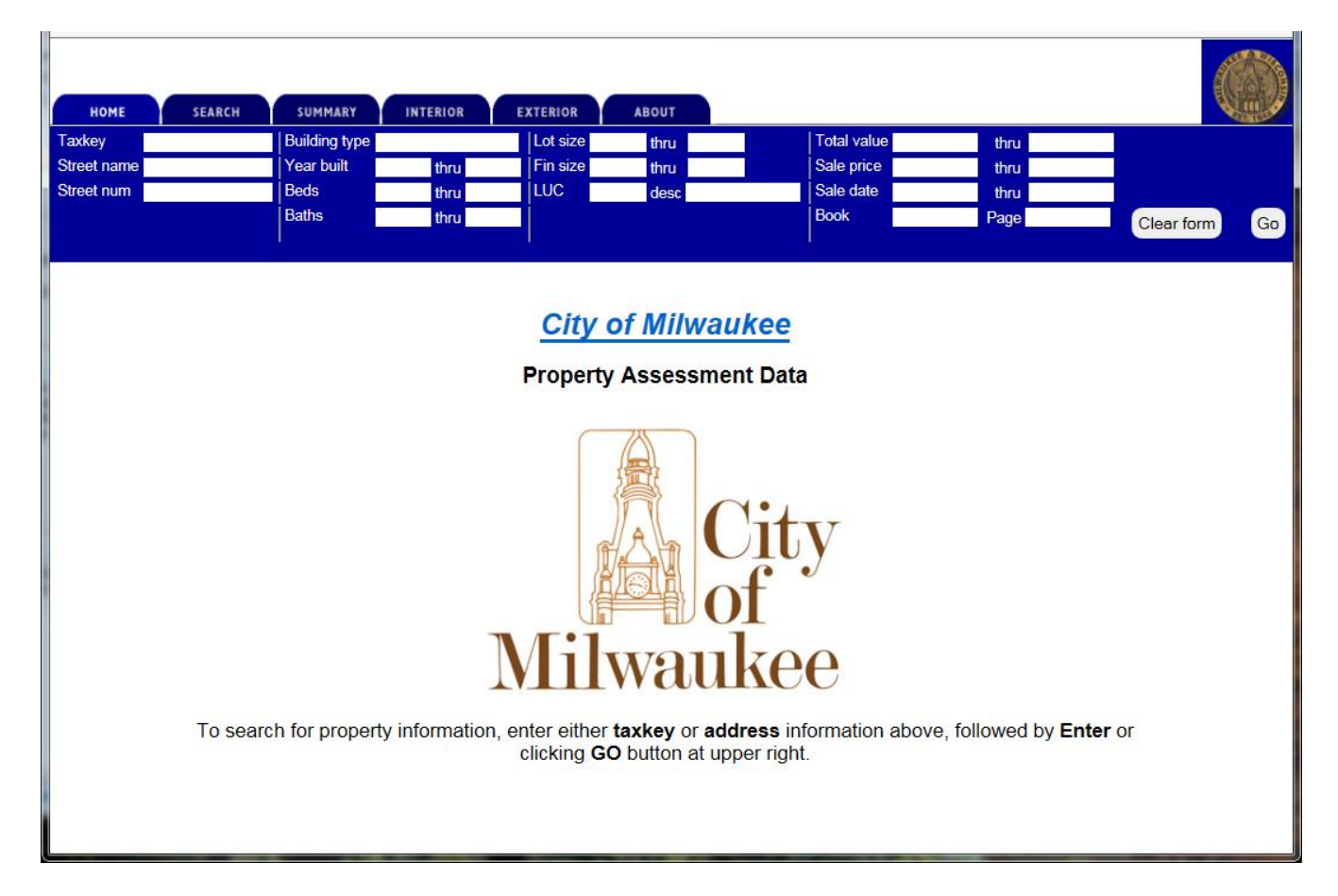

### <span id="page-3-0"></span>Search by Taxkey

Ш

3. When the search area appears, you can do as the instructions suggest and type a **taxkey** in the box at the upper left, and then click enter or the **GO** button at the far right.

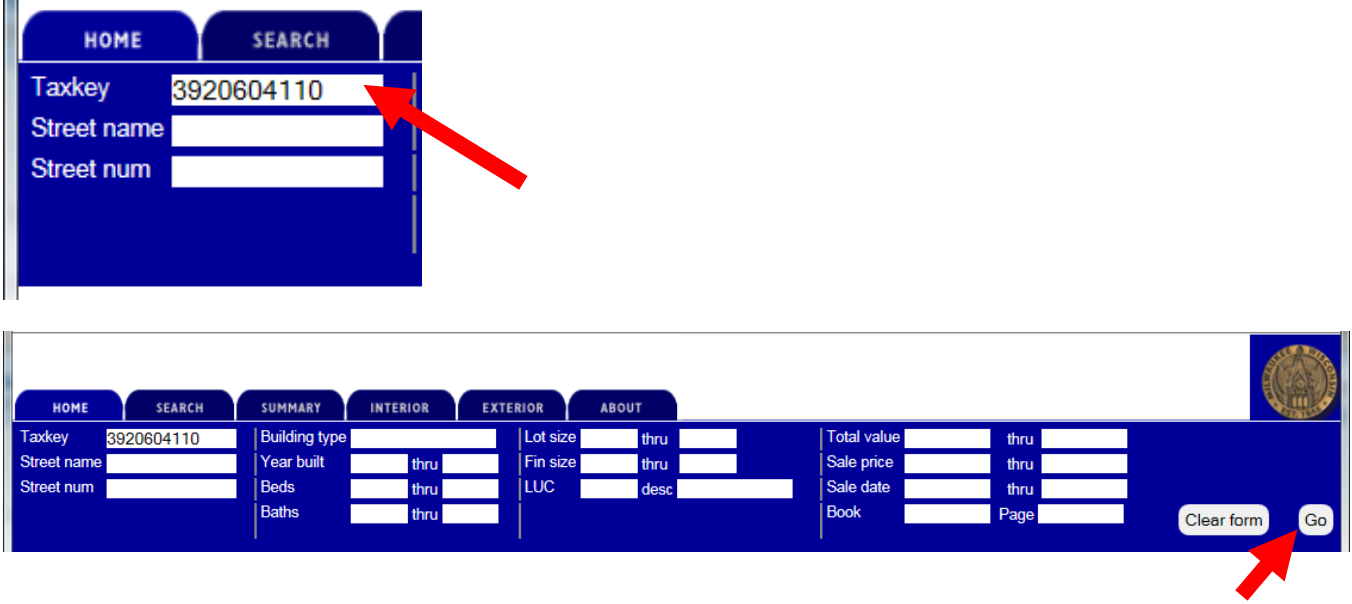

- 4. The search will return a results set that shows all the taxkeys that match the search criteria. It also lists location, owner names, year built, building type or style, total current assessment, number of bedrooms, number of bathrooms, lot size, finished area, property class, recent sale or transfer date, and sale price.
	- a. If you type a complete, 10-digit taxkey, your result list will consist of only one property.
	- b. If you type less than 10 digits in a taxkey search, your result list will return a row for every taxkey that starts with those numbers.
	- c. If you type in a 10-digit taxkey and get no results, the taxkey you typed is not valid or no longer active.
	- d. Note: As of 4/22/2019, lot size and class are not being displayed in search results. This issue is being addressed.

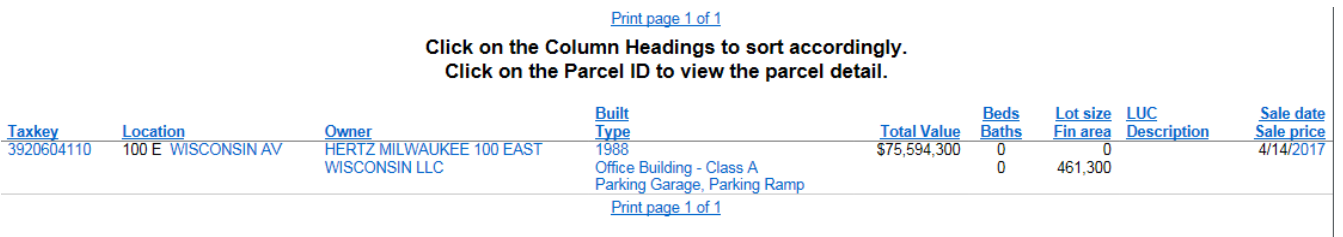

### <span id="page-4-0"></span>Search by Address

5. To search by address, type in the **street name** and the **street number** in the appropriate search fields and click **GO**.

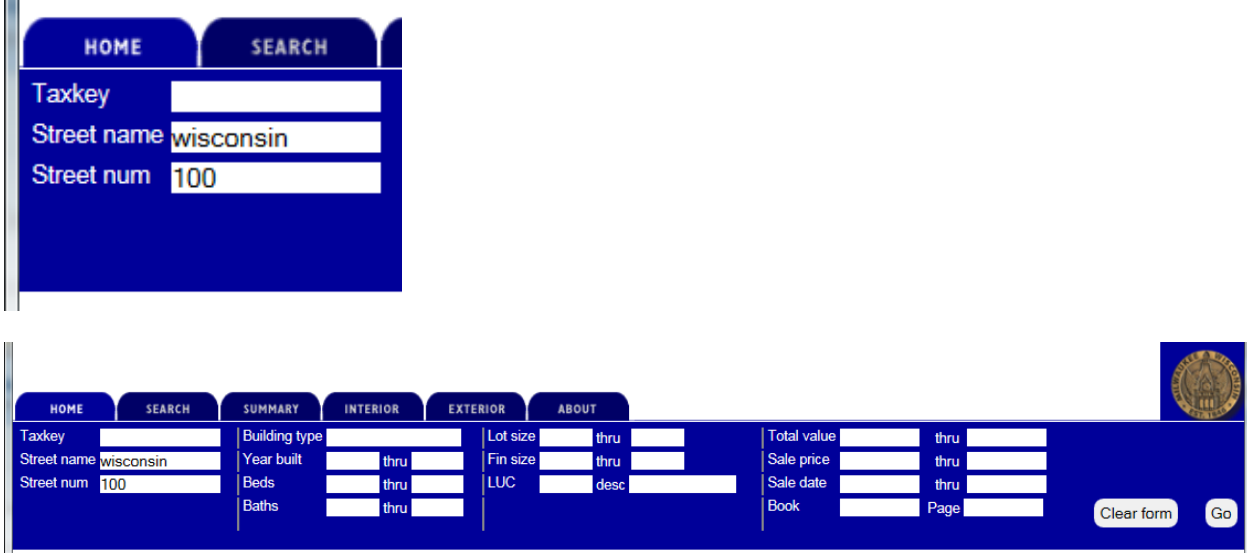

- 6. The search will return a results set that shows all the addresses that match the search criteria. It also lists location, owner names, year built, building type or style, total current assessment, number of bedrooms, number of bathrooms, lot size, finished area, property class, recent sale or transfer date, and sale price.
	- a. If you type in a street name with no house number, the results list will include all taxkeys on that street.
	- b. If you type in a street name without the street type (e.g. ST, AV, CT), your result list will include taxkeys from all versions of that street name. For example, typing "Layton" in the street name search will return results for taxkeys on both Layton Av and Layton Bl.
	- c. If you type an incomplete street name, the results list will include taxkeys for all taxkeys on all streets whose names start with those letters. For example, typing "Bea" in the street name search will return results for taxkeys on Beale St, Beatrice Ct, and Beau Av.
	- d. Note: As of 4/22/2019, lot size and class are not being displayed in search results. This issue is being addressed.

<span id="page-4-1"></span>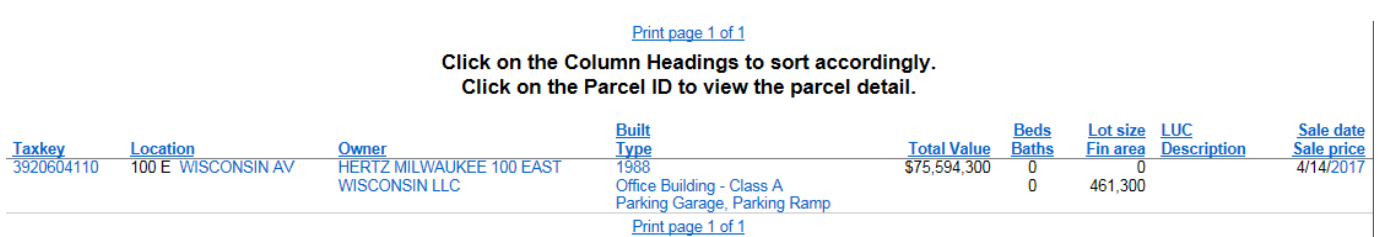

### <span id="page-5-0"></span>Search by Owner

7. To search by owner, type in the **owner name** in the **Owner** search field.

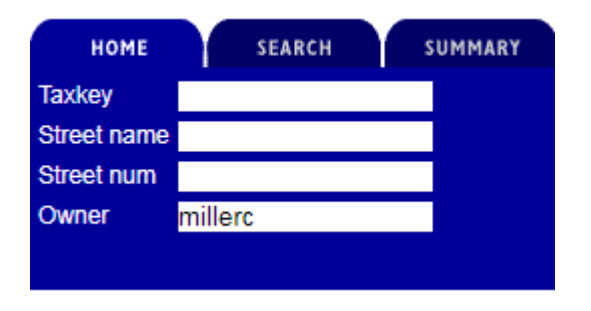

- a. As you start typing, the search results will appear, and become more refined as complete your name search.
- b. Name searches function as a "begins with" query; in other words, the name search is going to start with the first character of the owner name as it has been recorded. Individuals are listed with their first name first, so searches should start with first names.
	- i. Example: **millerc** will return all properties owned by **MILLERCOORS**
	- ii. Example: **john** will return all properties with owners that start with the letters j-o-h-n, including first names **John**, **Johnny**, and company names like **Johnson Controls** or **Johnston Center Outlots**.
- c. To provide some flexibility in searching, the percent (%) sign, functions as a wildcard. This can be a helpful tool when you don't know the exact name listing or spelling.
	- i. Example: **%badger** will return all properties with owners that include the six letter m-u-t-u-a-l somewhere in the name, including **Badger Mutual** and **Honey Badger LLC**.
	- ii. Example: **north%life** will return all property owned by **Northwestern Mutual Life**.

### <span id="page-6-0"></span>Search Results

- 9. Our web site does not currently provide detailed information about square foot information for basements, finished areas, and unfinished areas. This information can be requested by email to [assessor@milwaukee.gov](mailto:assessor@milwaukee.gov) – please include taxkey and address information for all requests
- 10. Anything other than Taxkey that is blue in the results list page can be clicked to generate a new result list based on that item.
	- a. See below for examples.
- 11. Clicking on a taxkey will take you to detailed information about that specific property. See the section of this documentation, "Viewing Property Details," for more information.

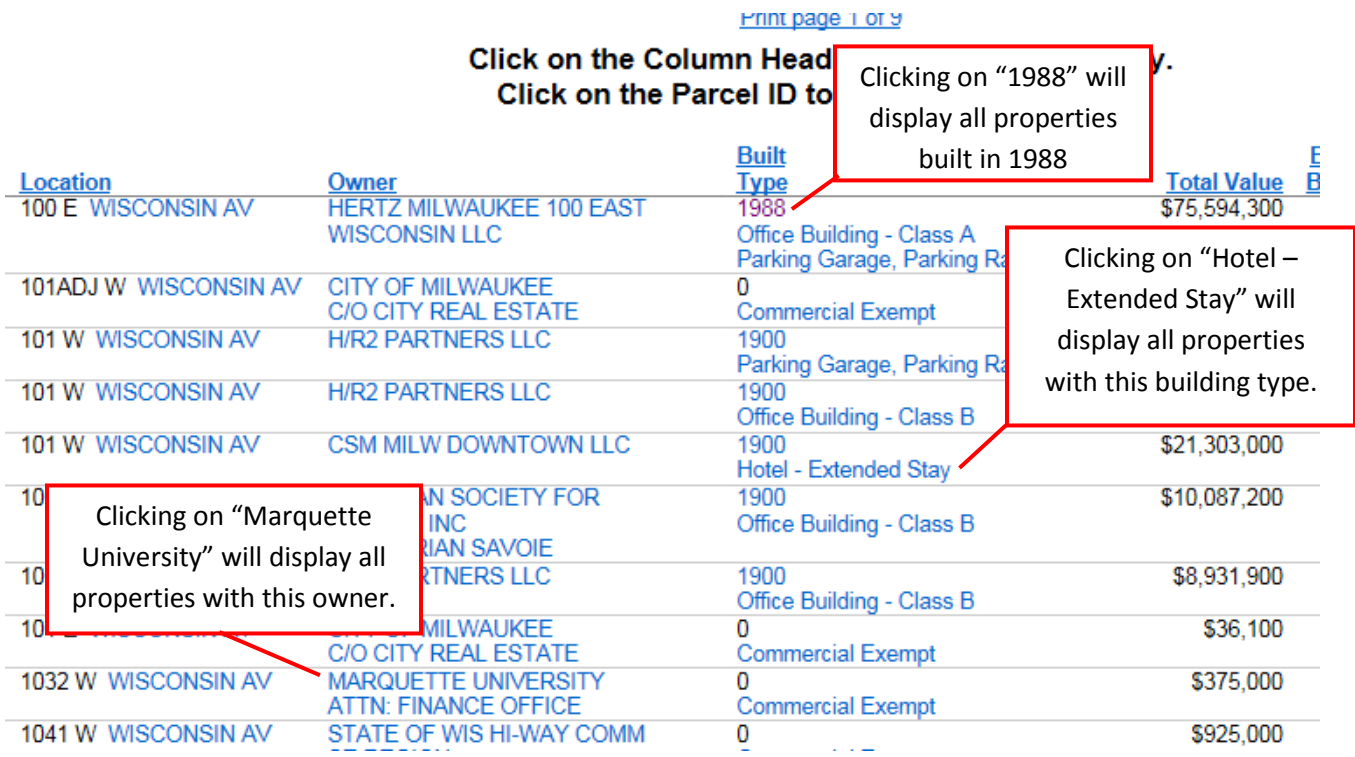

### <span id="page-7-0"></span>Viewing Property Details

### <span id="page-7-1"></span>Summary

Ë

12. To see detailed property data, click on the desired taxkey from the results list. This will open the Summary tab.

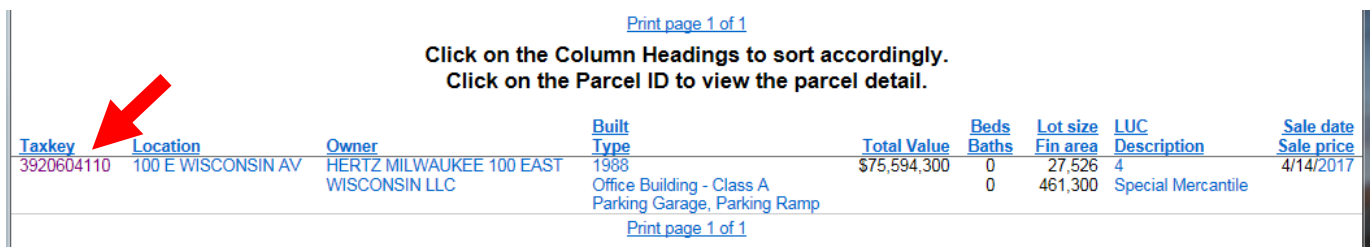

### 13. The **Summary** tab looks like this:

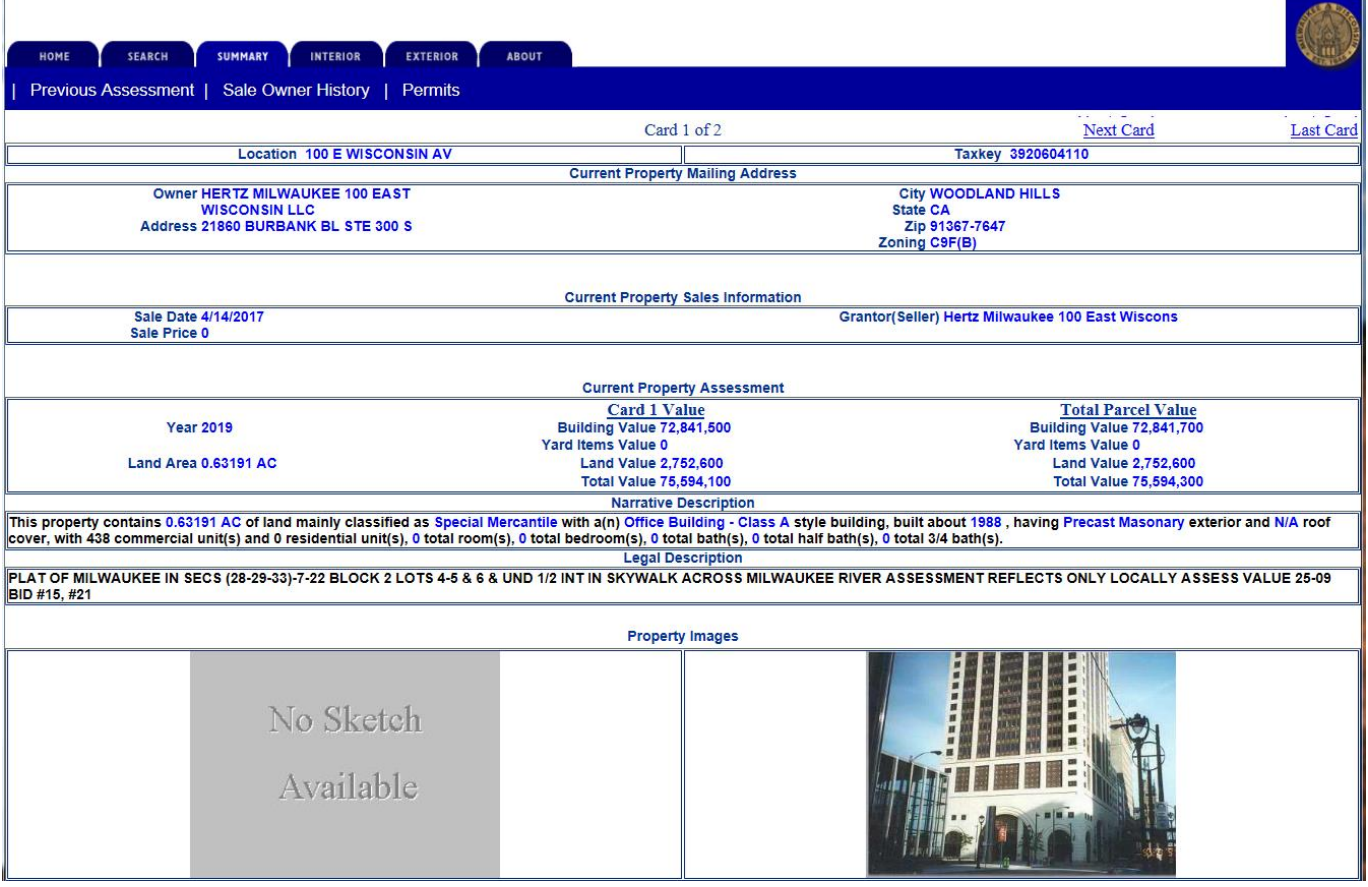

14. The Summary page offers three additional links to detailed information.

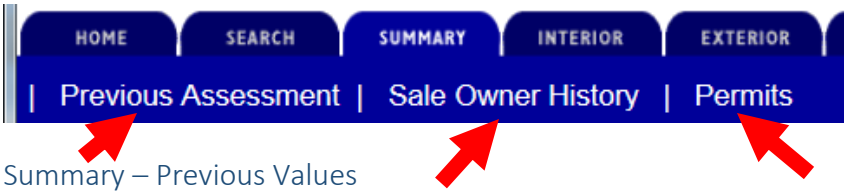

<span id="page-8-0"></span>15. From the Summary page, click on **Previous Assessment** to view the property's assessment history.

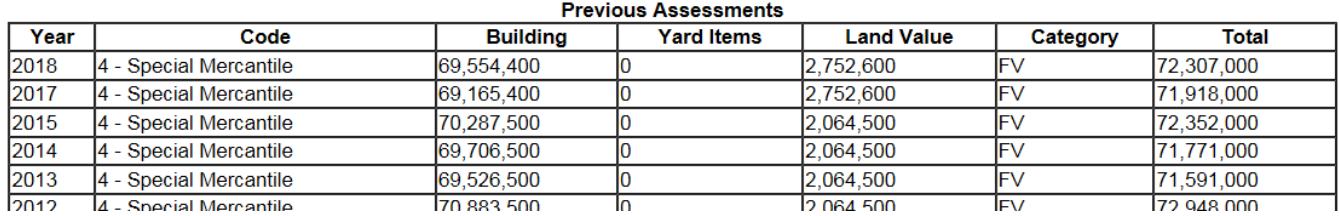

#### <span id="page-8-1"></span>Summary – Sale Owner History

16. From the Summary page, click on the **Sale Owner History** link to view the property's sale history.

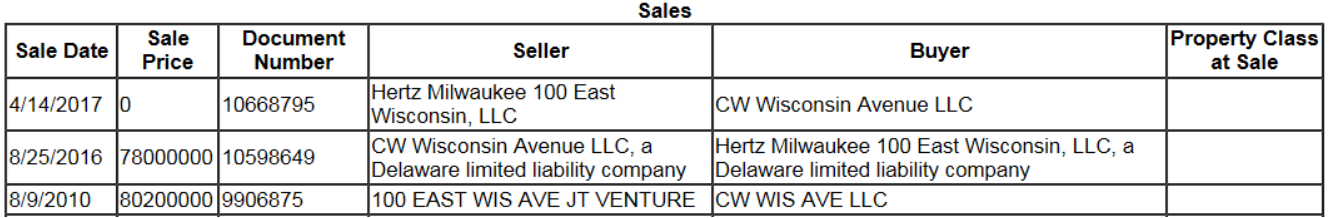

#### <span id="page-8-2"></span>Summary - Permits

17. From the Summary page, click on **Permits** to view all records for this property in the City of Milwaukee's LMS system.

#### **Search Results**

Your search for '3920604110' returned the following results. Explore by Category: Records(200+) Property Information(1)

#### **Records**

All Records ▼

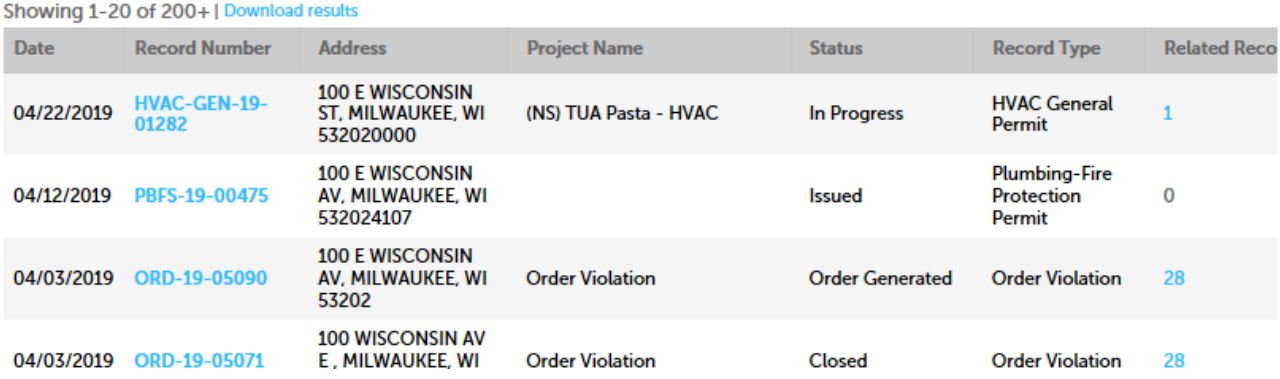

#### <span id="page-9-0"></span>Interior

18. Click on **Interior** tab to view interior building information about any buildings on the selected property. This page includes information about air conditioning, heating systems, fireplaces, kitchens and bathrooms.

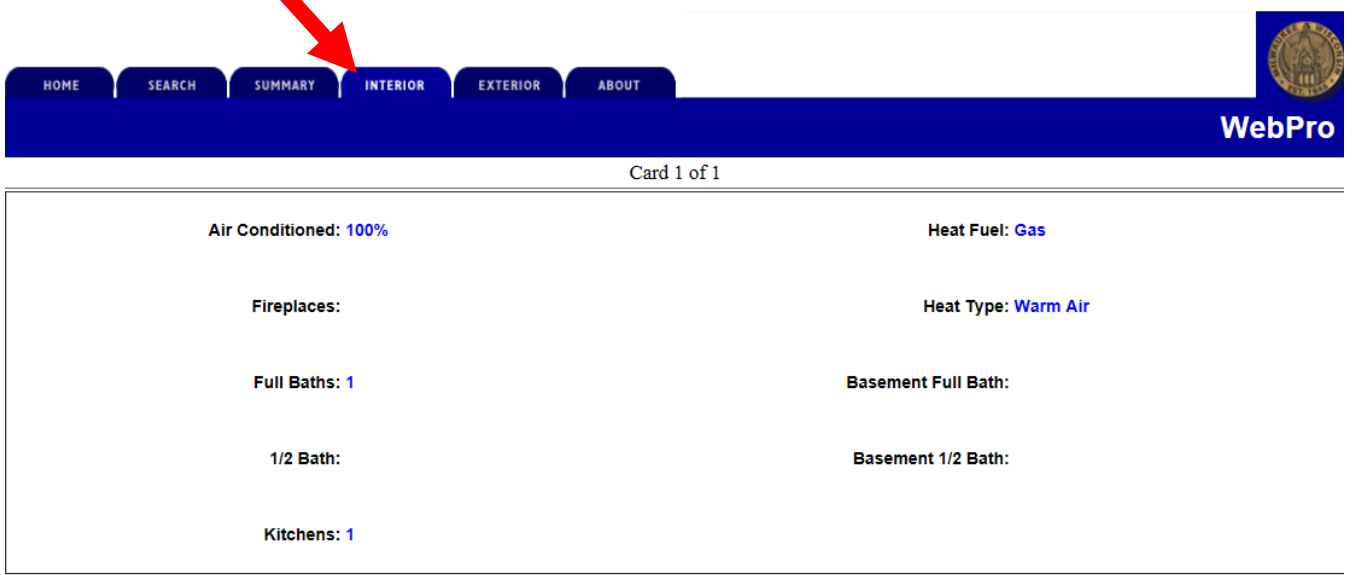

a. If more than one building exists on the property, each buildings information will be listed individually. You can switch building is listed on its own "card," which can be selected with the links just above the interior information.

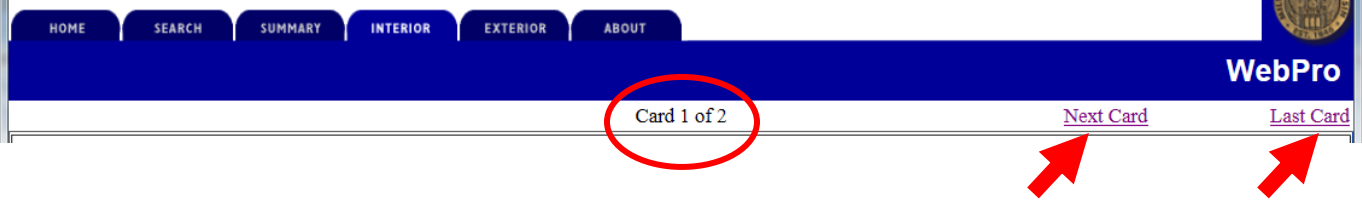

### <span id="page-10-0"></span>Interior – Building Sq. Footage

19. The Interior page offers an additional link for detailed information about building square footage.

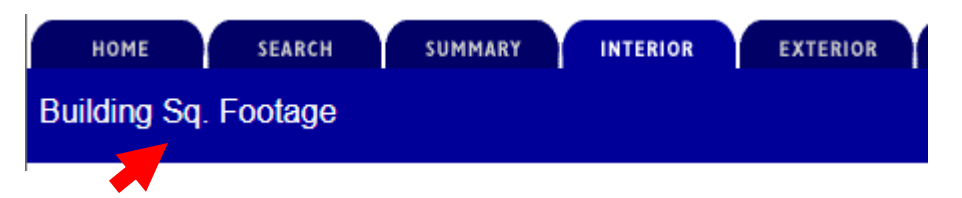

20. From the Summary page, click on **Building Sq. Footage** to view detailed square foot information about each building on a property. Note: this link will only open information about the current building card. You will need to click this link for each card to view building area information for properties with multiple buildings.

### **Building Square Footage for Taxkey: 2620382000**

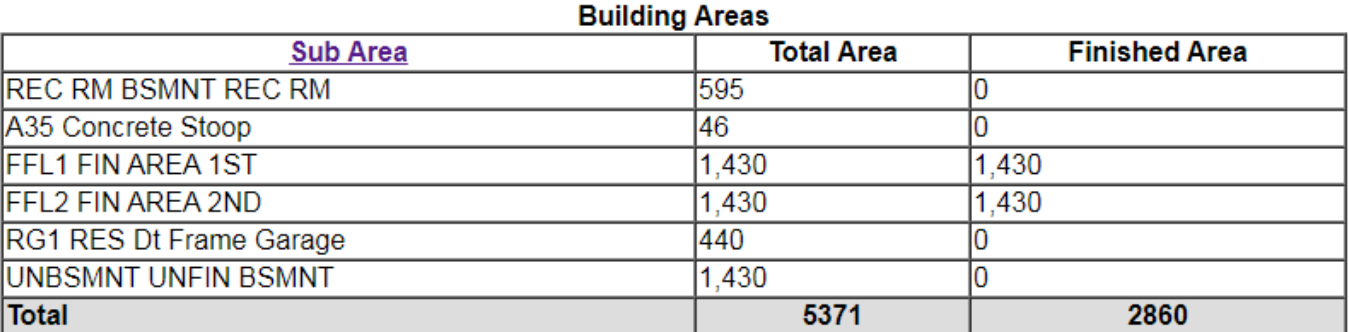

- a. The building square footage table provides an itemized table of each sub area of the building and the corresponding total area and finished area of each.
- b. The bottom row of the table provides the total square footage of the building for each total area and finished area.
- c. The Sub Area column header is a link that opens a list of each type of sub area along with a full description.

#### <span id="page-10-1"></span>Exterior

21. Click on **Exterior** tab to view exterior building information about any buildings on the selected property. This page includes information about building type, number of living units, building exterior and year built.

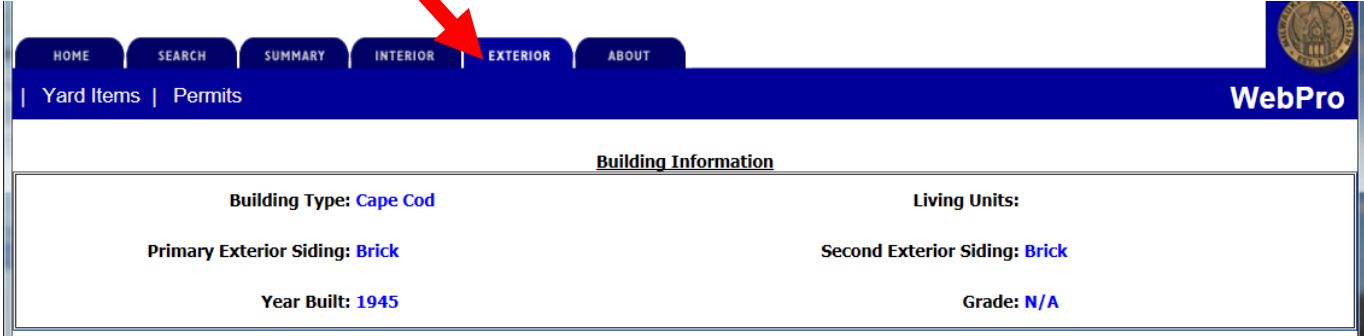